# **[#Tuto – Réaliser un inventaire](https://club.easilys.com/knowledge-base/tuto-083/)**

#### **Dernière mise à jour de l'article** : 24/08/2020

**L'inventaire permet de vérifier puis corriger votre stock à une date choisie afin d'avoir une base figée cohérente avec le réel.** On réalise ce type d'action, en général, à la fin d'un cycle de travail pour pouvoir commencer le prochain cycle avec un stock corrigé sur Easilys et sur lequel on ne reviendra plus.

**Exemple** : Si on gère les stocks d'un établissement, à la fin du premier trimestre, on décide de réaliser un inventaire afin de vérifier la justesse des données présentes dans l'application vis-à-vis du stock réel. Cela permet d'apporter des corrections au besoin puis clôturer le premier trimestre sur lequel on ne pourra plus revenir puisque l'application fige le stock corrigé pour éviter de le modifier par erreur.

Depuis la [version 0.250.0 d'Easilys](https://club.easilys.com/knowledge-base/easilys250/), il est possible de rechercher un produit présent dans l'inventaire en tapant sa référence dans la barre de de recherche.

### **Générer un inventaire**

- Rendez vous sur l'**écran "Inventaires"**.
- Pour **générer un inventaire**, **choisissez la date** à laquelle vous souhaitez le réaliser sur le calendrier. (1)

### **Choisir le bon type d'inventaire**

Choisissez ensuite entre deux **modes d'inventaire** : l'inventaire **intermédiaire** (2) et l'inventaire de **fin de mois.** (3)

Les **inventaires intermédiaires** se positionnent **toujours sur la date sélectionnée**.

On ne réalise un **inventaire intermédiaire** que **si on a réalisé tous les mouvements de stock de la journée et des jours précédents.**

Les **inventaires fin de mois** se positionnent **toujours sur le dernier jour du mois**. C'est la seule façon de générer un inventaire dans le futur. Cela permet de clôturer le mois en avance si vous

n'avez aucune activité jusqu'à la fin de celui-ci.

On ne réalise un **« inventaire fin de mois »** que **si on a réalisé tous les mouvements de stock du mois.**

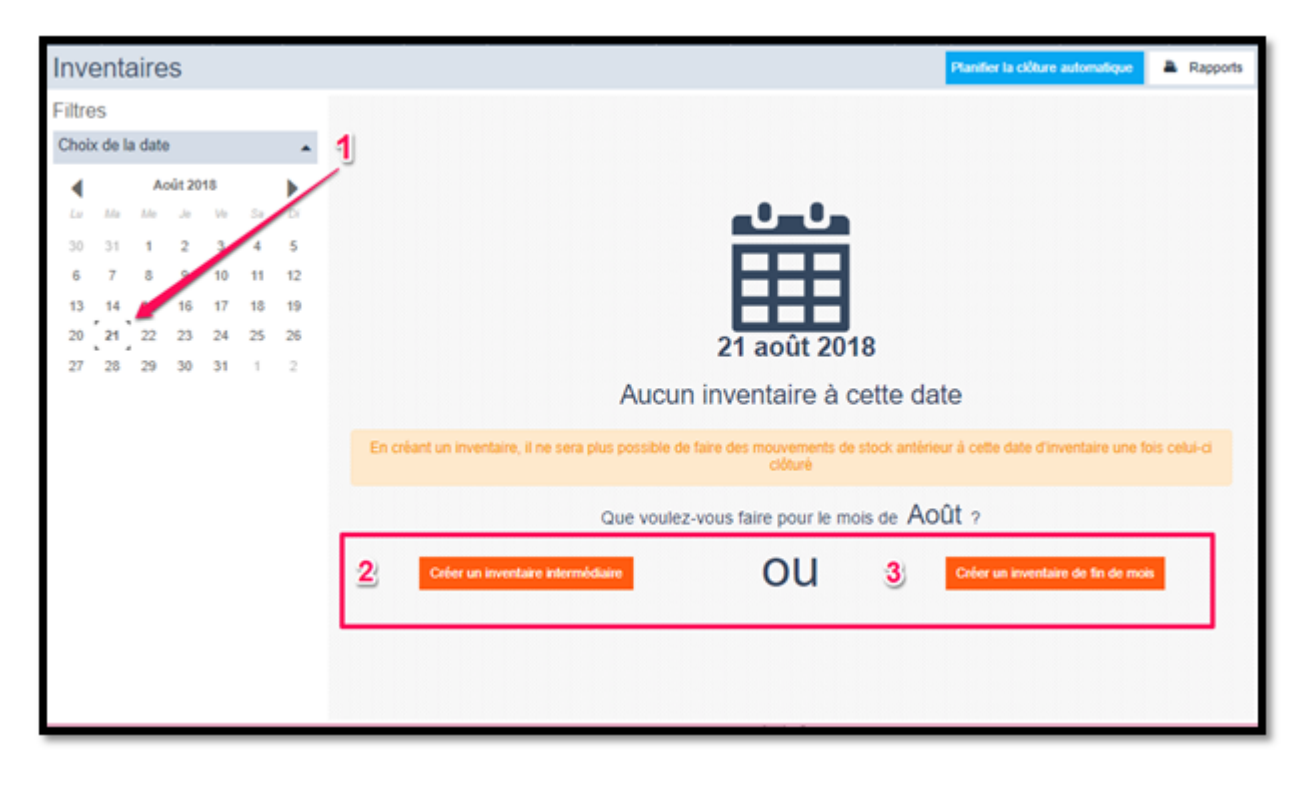

**ATTENTION** : Lorsque vous générez un inventaire, **l'application "prend une photographie de votre stock à l'instant T souhaité"**.

#### De ce fait **il faut absolument avoir réalisé toutes les entrées et sorties du jour de l'inventaire et les jours précédents**.

Si on réalise une entrée ou une sortie après avoir généré un inventaire à la même date, ou une date antérieure, lorsque l'on clôturera l'inventaire, l'application procédera à un mouvement correctif pour supprimer l'entrée ou la sortie que vous aurez réalisez puisque ce mouvement n'apparaît pas dans l'inventaire et que l'application fait en sorte de faire correspondre absolument ce qui est listé dans l'inventaire, dans le stock.

# **Réaliser l'inventaire**

Les *produits* sont organisés par ordre alphabétique au sein de *zones de stockage*. (4) Cela correspond à l'organisation de vos produits dans l'écran *Stock*.

Il est **possible de travailler à plusieurs** sur l'inventaire, depuis différents ordinateurs, tablettes ou mobiles, **tant que vous travaillez sur des zones de stockage différentes**.

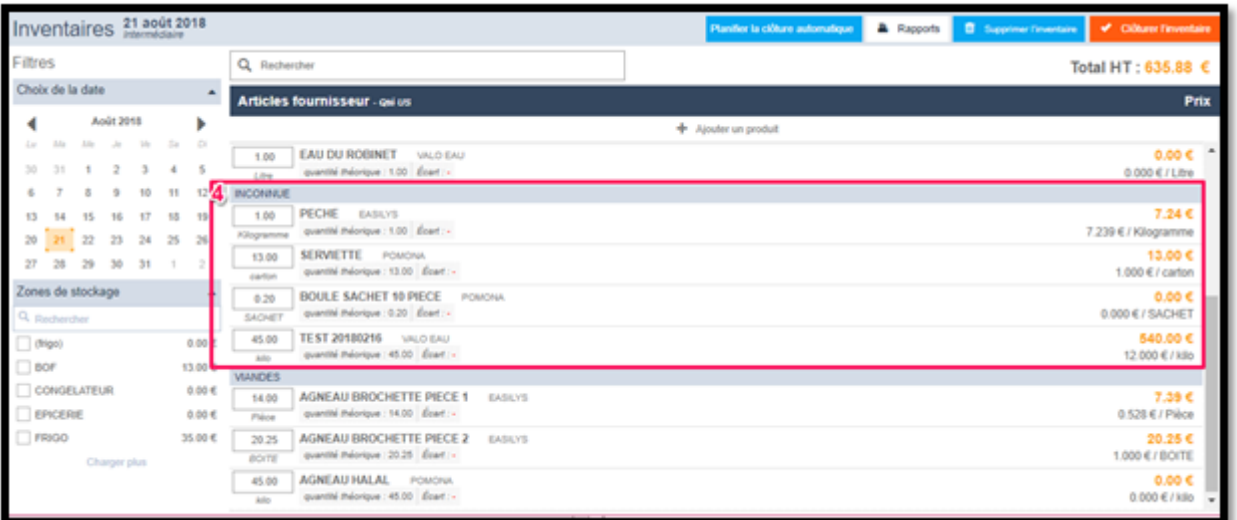

Vous pouvez apporter des *corrections* en modifiant les quantités dans la *case de départ* (5) ainsi que la *zone de stockage* du produit en cliquant sur son nom. (6)

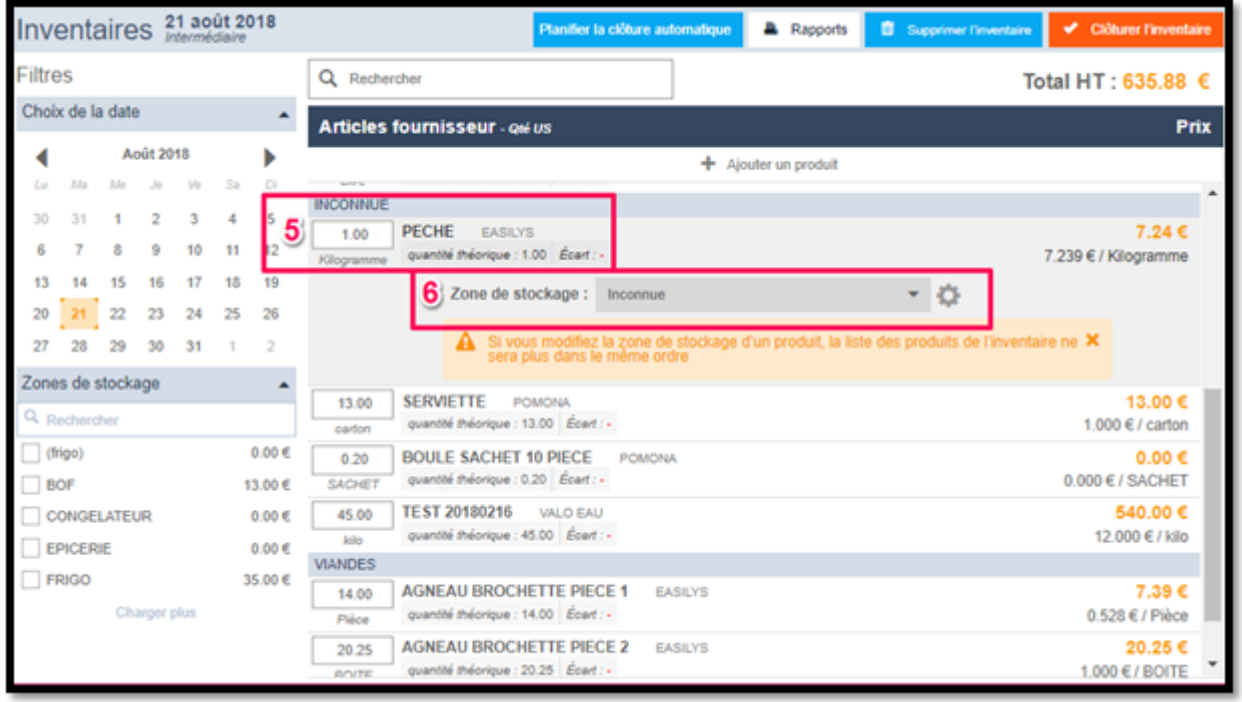

Vous pouvez également ajouter un produit qui n'apparaît pas dans la liste en cliquant sur *+ Ajouter un produit*. (7)

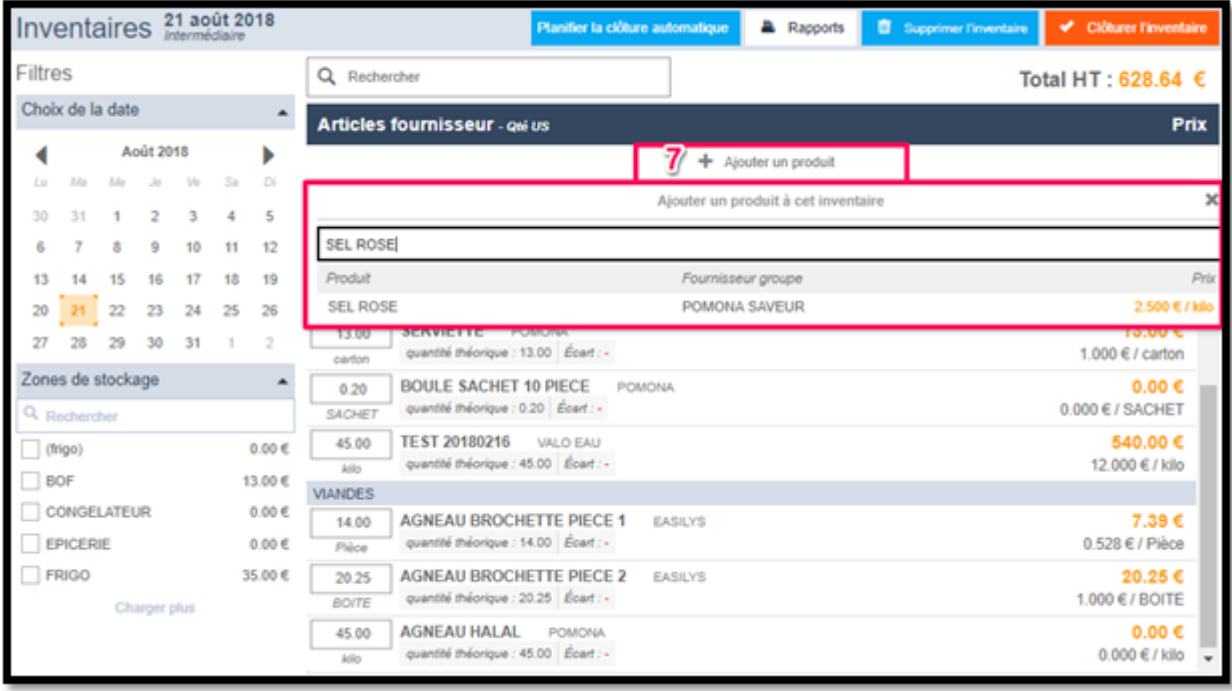

- Si un produit n'est plus présent dans le stock réel il faut indiquer 0 dans la case de quantité. (8)
- Enregistrez les modifications en cliquant sur le bouton *Enregistrer maintenant* apparu en haut au centre de l'écran dès votre première modification d'un élément. (9)

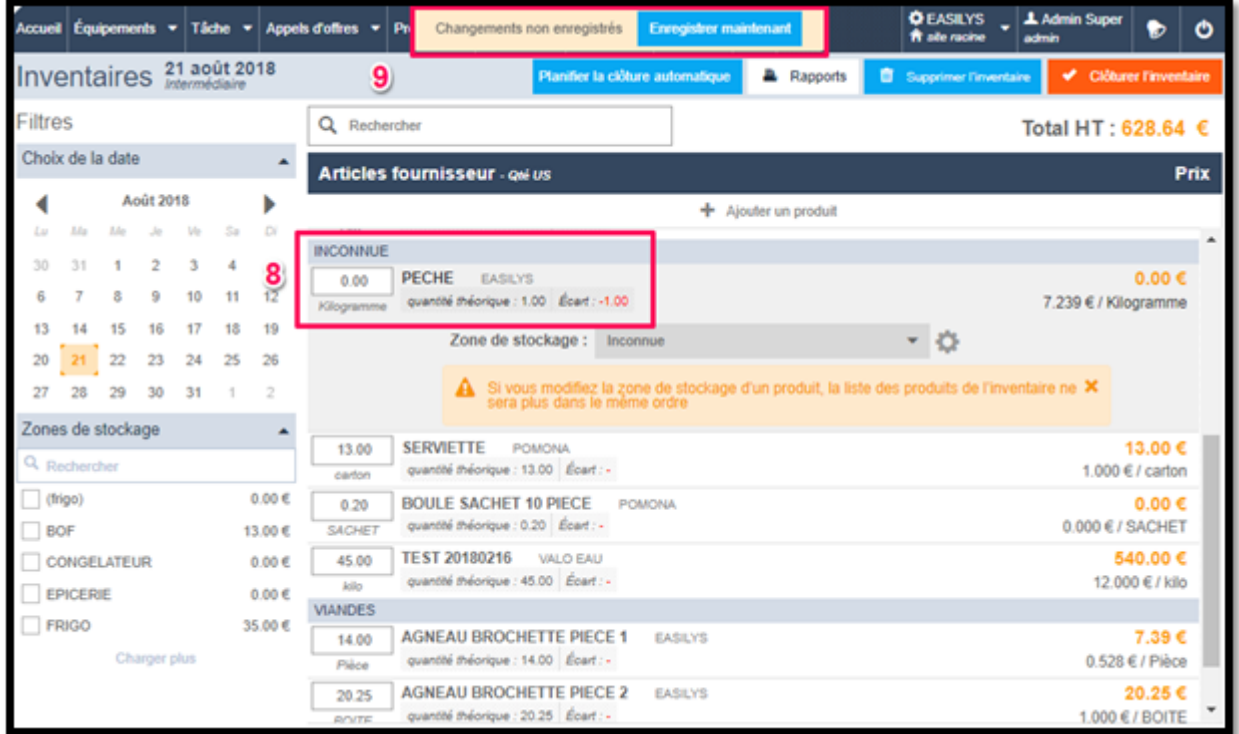

- Vous pouvez planifier la clôture automatique : Cela permet de renseigner une date de clôture à l'avance. L'inventaire se clôturera automatiquement. (10)
- Vous pouvez supprimer l'inventaire lorsque celui-ci est en cours et non pas terminé. Il s'agit d'une suppression définitive de l'inventaire. (11)

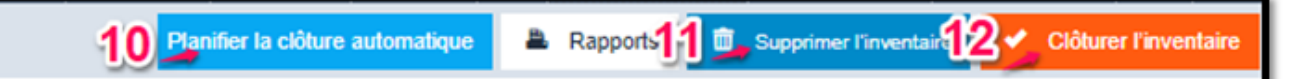

Une fois l'inventaire terminé, *clôturez*. (12)

#### C'est **très important de clôturer l'inventaire**.

**C'est au moment de la clôture que l'application apporte toutes les corrections sur votre stock.** Les mouvements apparaissent, sous le nom « régularisation d'inventaire », dans le détail des mouvements de stock disponible en cliquant sur le petit œil face à un produit dans le stock.

## **Tutoriel en vidéo**

La vidéo a été tournée à l'époque d'Easilys.V1, le menu de navigation était alors en haut de l'écran. En Easilys.V2, le menu de navigation se trouve à gauche de l'écran.

Le fonctionnement de l'inventaire ne diffère pas.